# Libby eBooks and eAudiobooks for Tablets & Smartphones

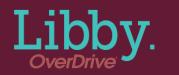

## Setting up the free Libby app

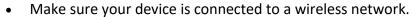

- Visit your device's App Store (Apple) or Play Store (Android).
- Tap Search and search for Libby. The app will display in the search results.
- Tap the **Install** button.
- The app will install. A shortcut will appear on your home screen.
- Open the app.
- You will be asked if you have a library card. Tap Yes to begin.

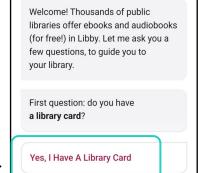

Tap Search For A Library.

Guess Your Library
Find the nearest library using your (probable) approximate location.

Search For A Library
You can look up your nearest library by name or city or zip code.

Search by zip code or Connetquot. Select Livebrary.com then tap Sign In With My Card.

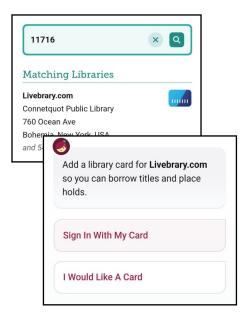

Tap Connetquot Public Library and fill in your library card number & pin (typically the last 4 digits of your phone number), then tap Sign In.

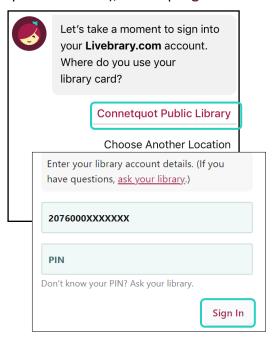

Use the **Toolbar** at the bottom of the screen to navigate around the app.

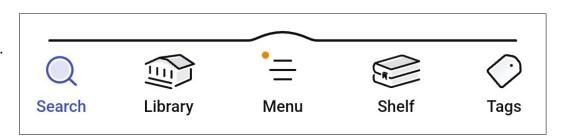

## Checking Out an eBook/eAudiobook

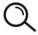

Use the Magnifying Glass Button to search for a book. Type in the

name of a title, author, or series.

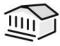

Or, use the **Library Button** to browse the site to find a book of interest.

After you find a title to check out, tap **Borrow**.

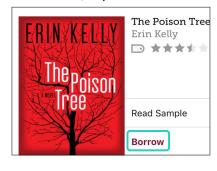

Select your loan period, then tap **Borrow!** 

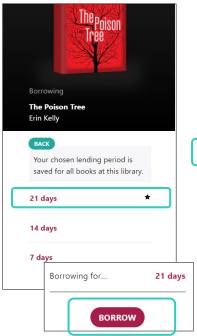

Tap Read With.

Select **Libby** format to read in the app.

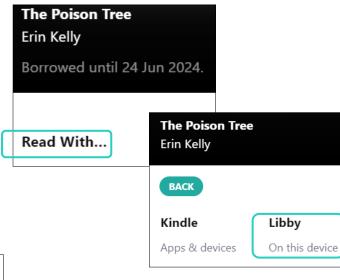

#### Your eBook will open.

- Swipe from right to left to turn pages.
- Libby will remember what page you left off on when you stop reading.

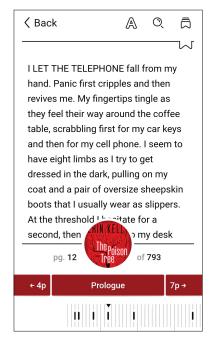

### **Adjust Reading Settings with the Toolbar**

Tap the center of the screen to bring up the toolbar:

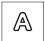

Toggle the **Appearance Icon** to change the **Text Scale**, **Lighting**, and **Font**.

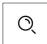

Toggle the **Search Icon** to search a **word**, **phrase** or **sentence** within the book.

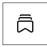

Toggle the **Bookmark & Highlights Icon** to bookmark a particular page or highlight a particular word, phrase, or passage.

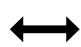

The ruler at the bottom shows your location within the book and the number of pages until the next chapter or break.

Chapter breaks are indicated by a vertical black line on the ruler.

## Playing an eAudiobook

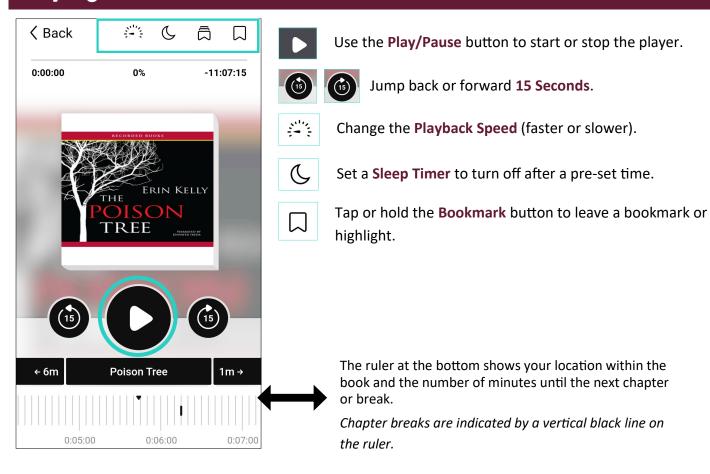

## Returning an eBook/eAudiobook

Titles do not need to be returned early, they will expire at the end of the loan period. However, if you wish to return a title:

- Tap Manage Loan
- Then tap Return Early.

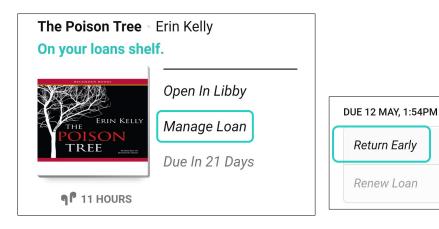

For more ebook help, please stop in to see a librarian or make a One-on-One Tech Help appointment.